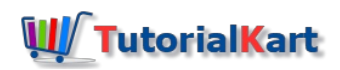

# SAP MM – Define Screen Layout at Document Level

### How to define screen layout at document level in SAP MM

You need to define screen layout at document level in SAP for specifying the input attributes of fields selection groups by using field selection keys. This are used for external purchase documents and PR.

Field selection key specifies whether the field is

- 1. Mandatory field for input
- 2. Optional field for input
- 3. Only display field (input entry is not possible, only displays data)
- 4. Suppressed (Field is hidden and not possible to entry and display).

It is mandatory to assign field selection group to purchase [requisition](https://www.tutorialkart.com/sap-mm/define-document-types-for-purchase-requisition/) document type. As per requirements of clients, it is recommended to define one field selection for one PR document type and assign vice versa.

#### Configuration steps – Screen Layout at document level

You can define screen layout at document level in SAP using the following navigation method.

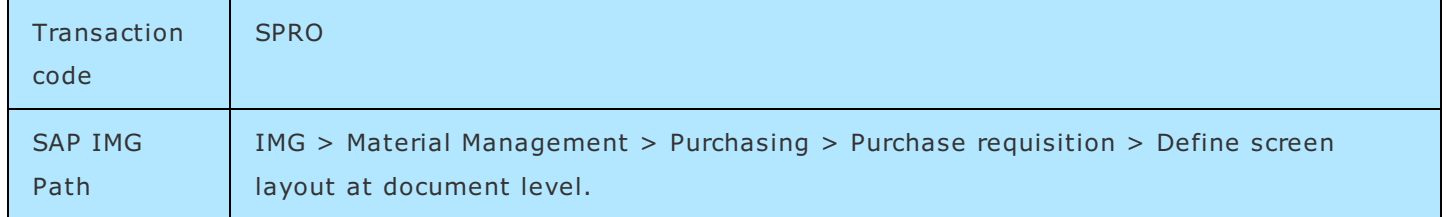

Perform the following steps to define input attribute fields in SAP for document.

**Step 1 : –** Execute t-code "SPRO" in command field from SAP easy access screen.

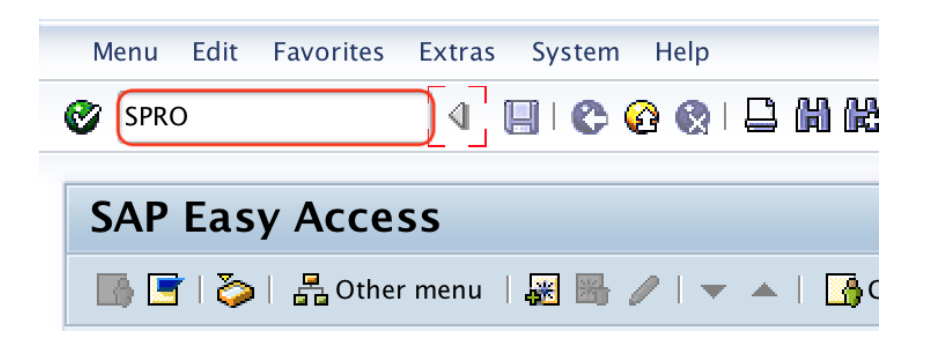

**Step 2 : –** Choose "SAP Reference IMG" from customizing execute project screen.

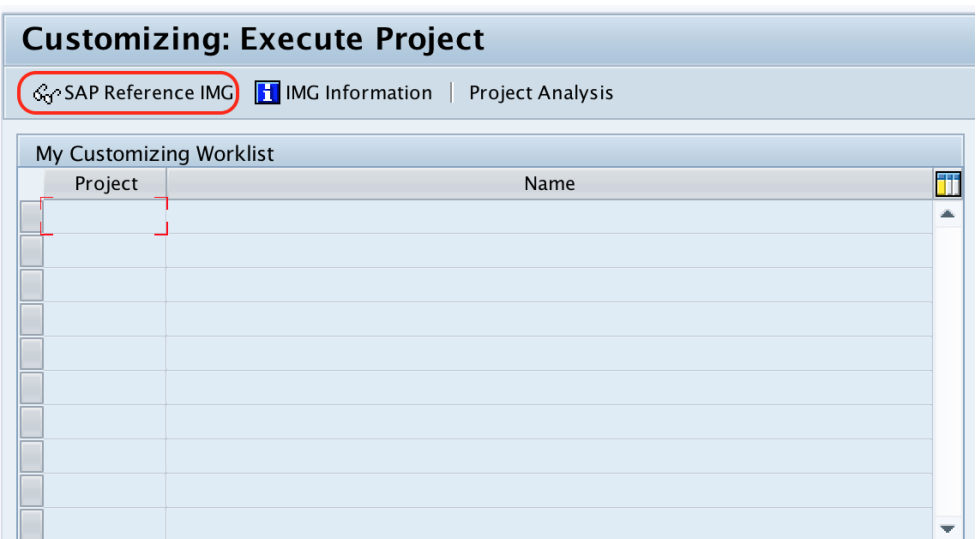

**Step 3 :**  $-$  Follow the navigation menu path Material Management – Purchasing – Purchase requisition and choose img activity "define screen layout at document level".

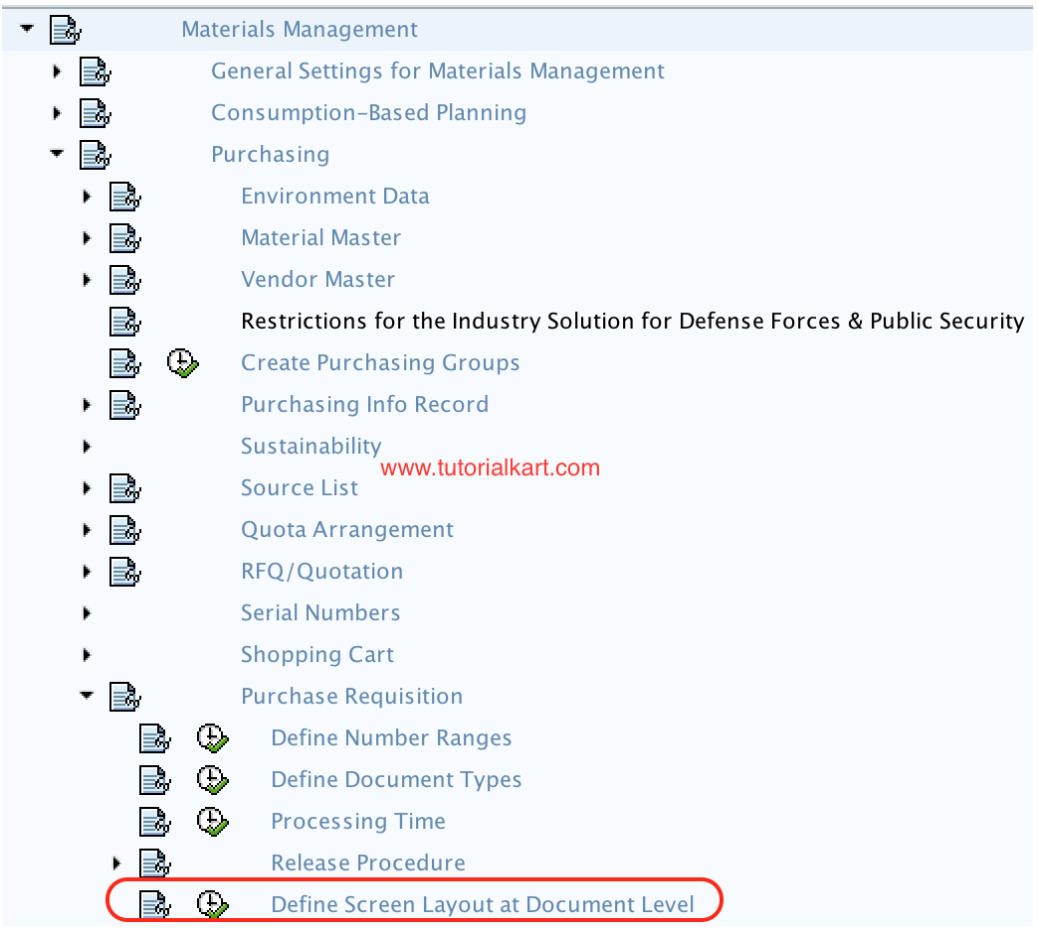

**Step 4 : –** On change view "Screen layout: purchase requisition" overview screen, you can create new screen layout by using new entries function or copy as function. Choose the standard field selection "NBB" and click on copy as icon. So all the entries field selection are copied to new screen layout field selection and you can modify as per requirements.

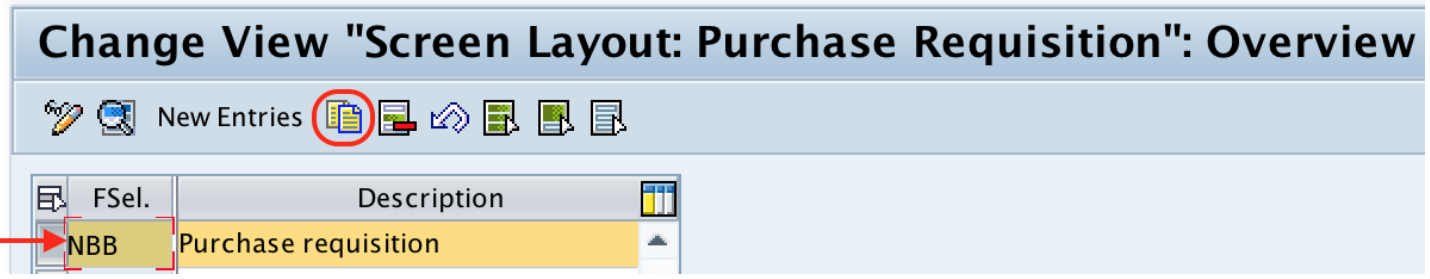

**Step 5 : –** On change view "Screen layout: purchase requisition": details of selected screen, rename the field selection group from NBB to RMPR (name as per requirements of project) and press enter.

## Change View "Screen Layout: Purchase Requisition": Details of Selected

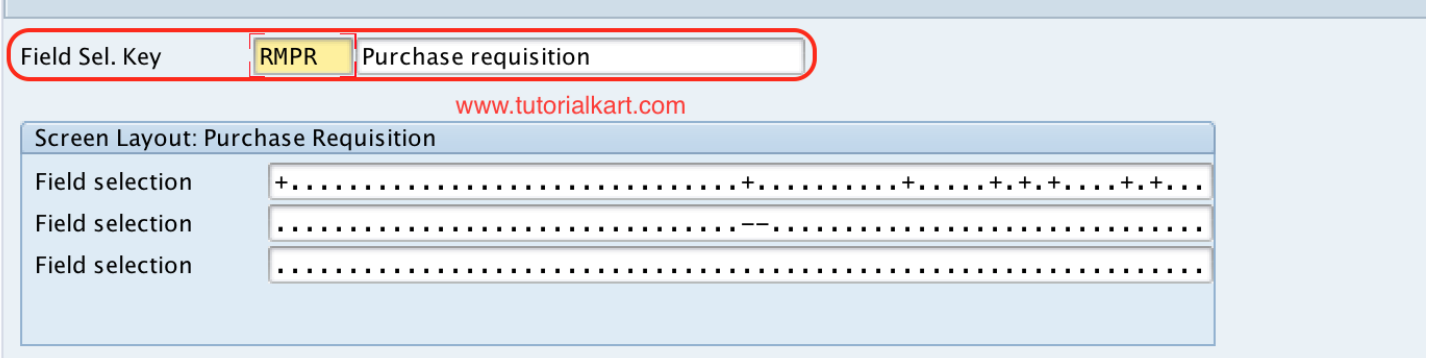

**Step 6 : –** Now double click on field selection group RMPR.

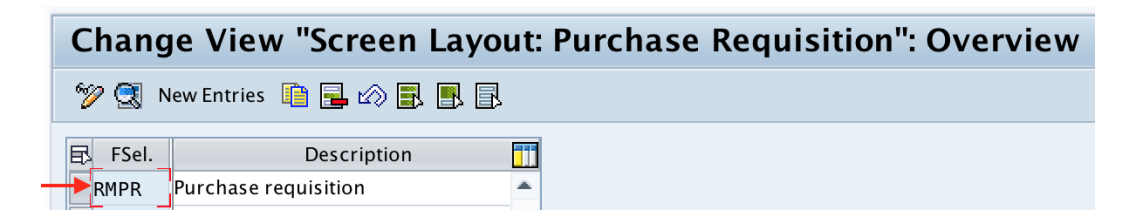

**Step 7 : –** On Maintain table T162: field selection groups, Double click on field selection keys i.e. Basic data, supplying plant, quantity & price,, GR/IR control, etc and maintain the required details.

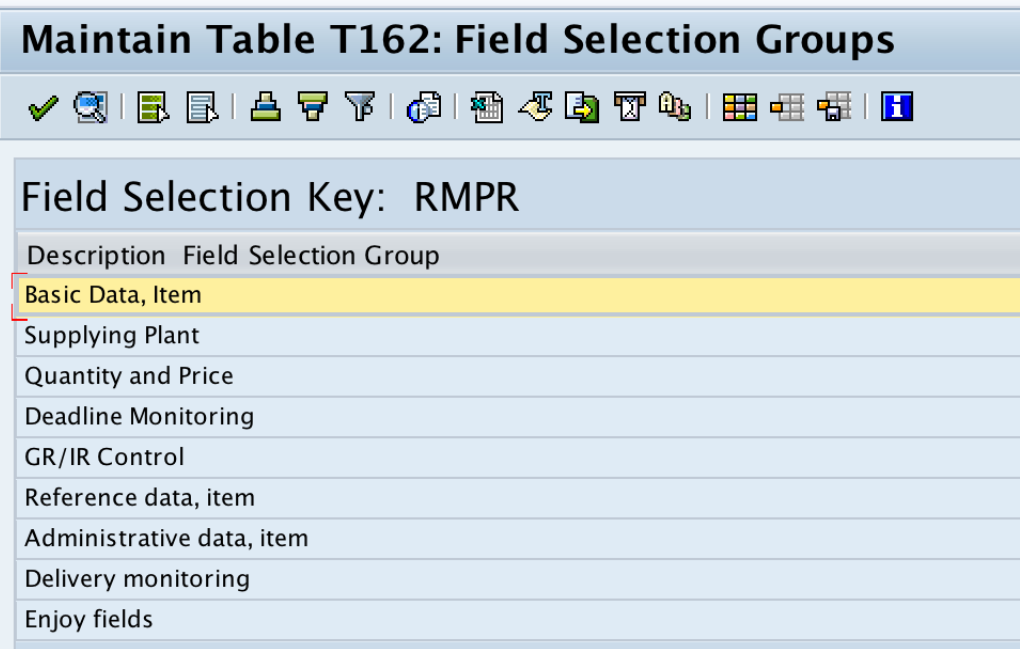

Choose the required fields for field keys with required entry or optional entry or display options as per requirements.

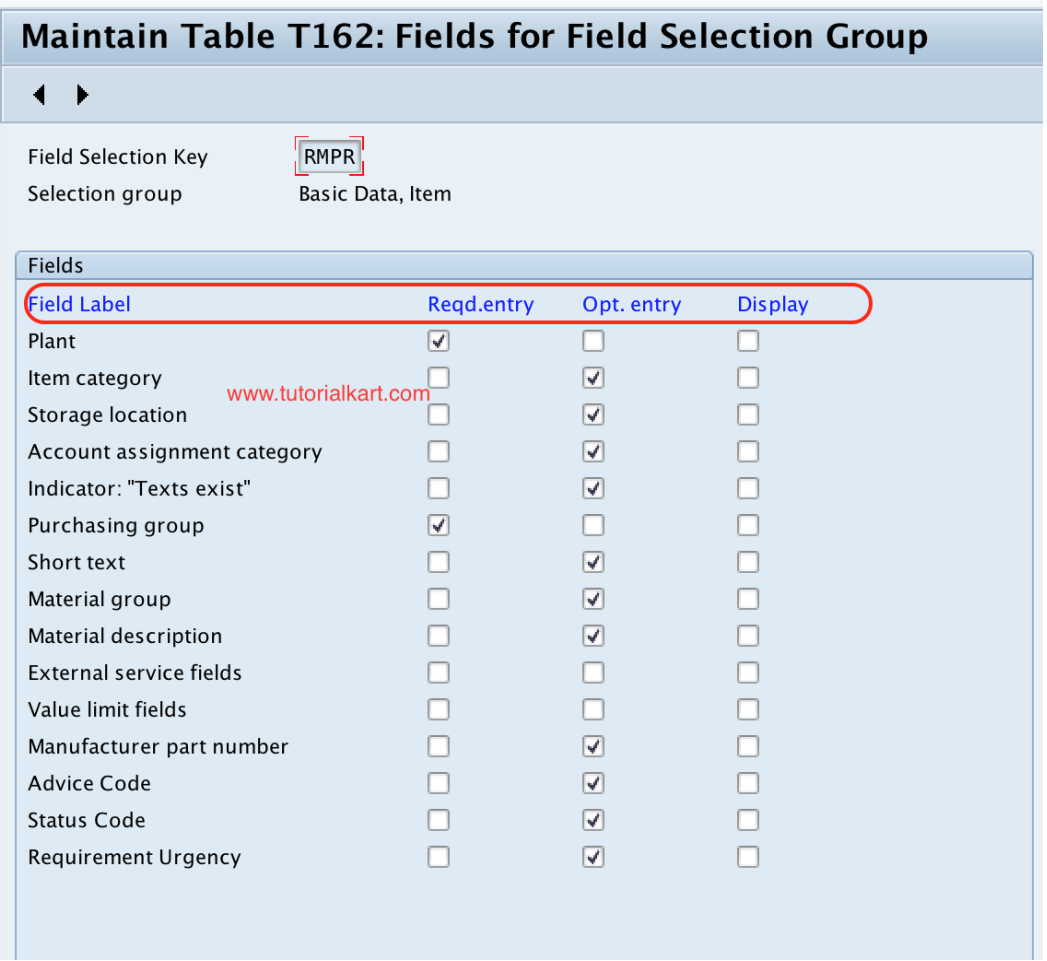

After maintaining all the required details, choose save icon and save the configured field selection group details.

For document type purchase [requisition](https://www.tutorialkart.com/sap-mm/define-document-types-for-purchase-requisition/) RMPR assign field selection group as RMPR as shown below screen shot.

### **Document Types Purchase requisition Change**

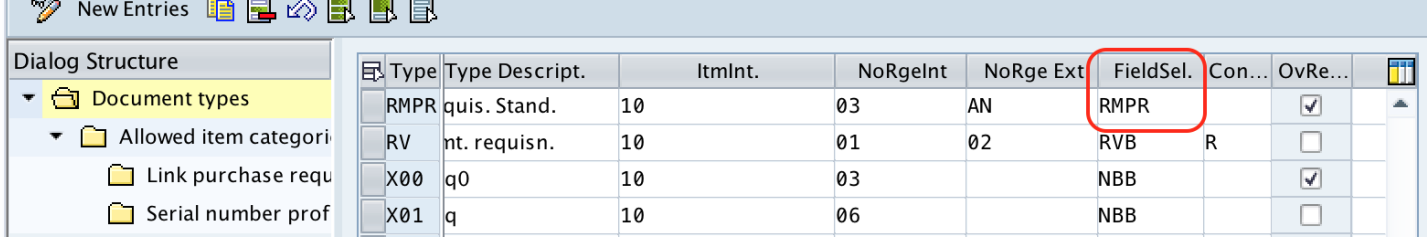

Successfully we have defined screen layout at document level in **[SAP](https://www.tutorialkart.com/sap-mm/) MM**.

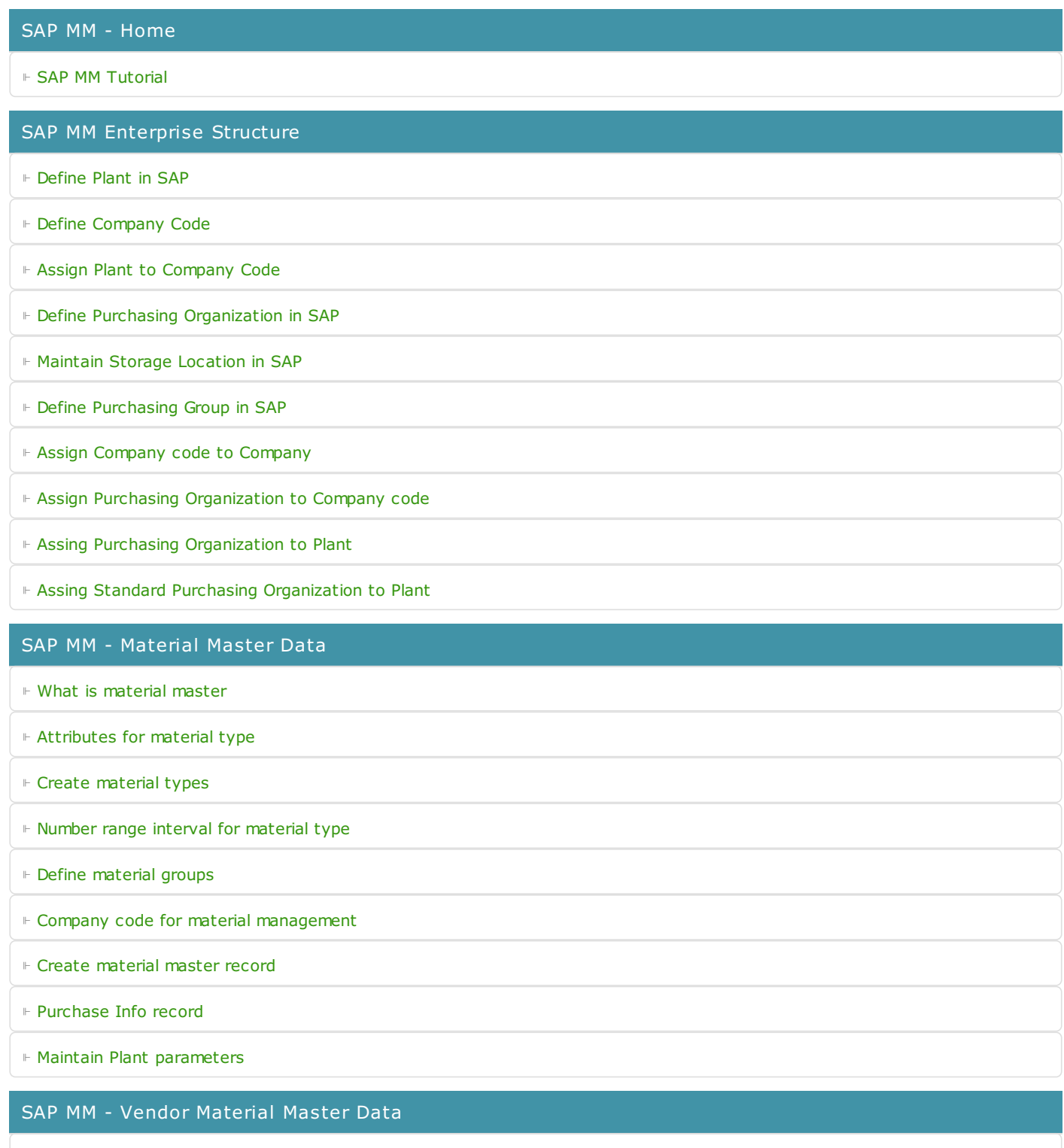

⊩ SAP MM - Vendor [account](https://www.tutorialkart.com/sap-fico/vendor-account-groups-with-screen-layout-in-sap/) groups

⊩ SAP MM - Number ranges for Vendor [accounts](https://www.tutorialkart.com/sap-fico/create-number-ranges-for-vendor-accounts-in-sap/)

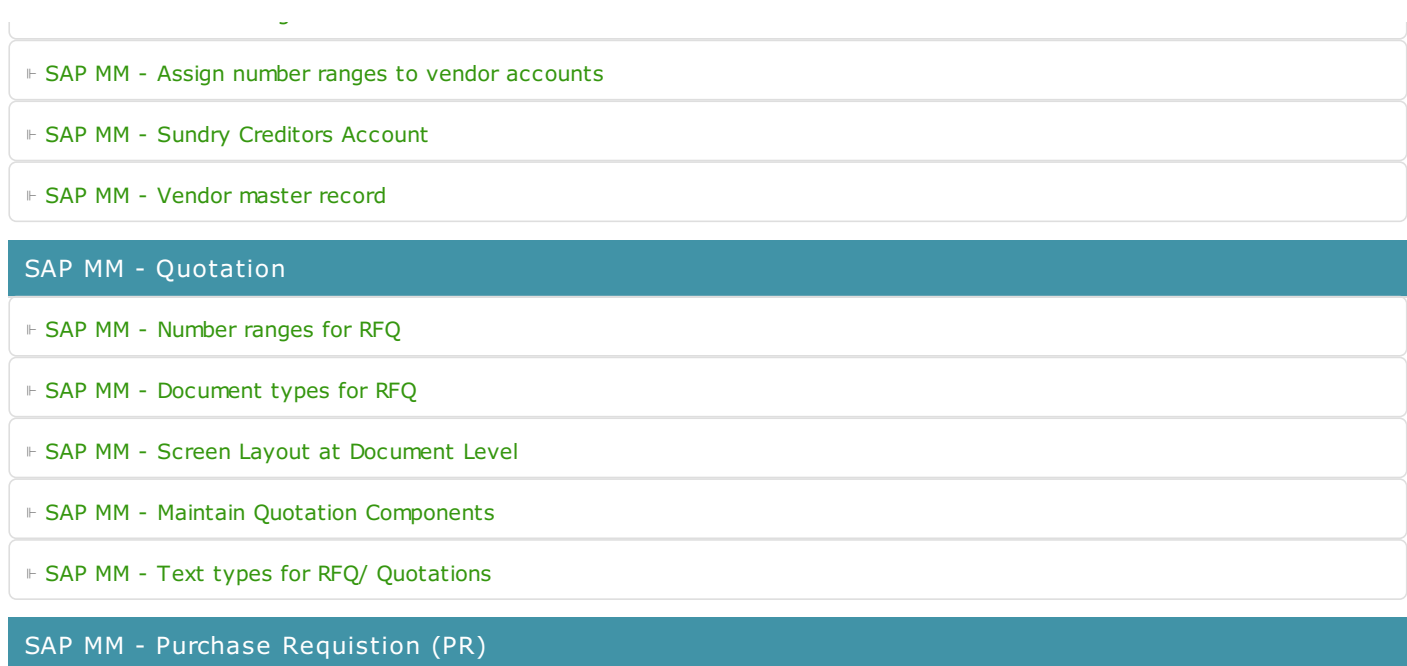

⊩ SAP MM - [Number](https://www.tutorialkart.com/sap-mm/define-number-ranges-for-rfq/) ranges for PR

⊩ SAP MM - [Document](https://www.tutorialkart.com/sap-mm/define-document-types-for-purchase-requisition/) types for PR

⊩ SAP MM - Define [Processing](https://www.tutorialkart.com/sap-mm/define-processing-time-for-pr/) time for PR

⊩ SAP MM - Screen Layout at [Document](https://www.tutorialkart.com/sap-mm/define-screen-layout-at-document-level/) Level

⊩ SAP MM - Setup [authorization](https://www.tutorialkart.com/sap-mm/set-up-authorization-check-for-gl-account/) check for G/L account

SAP TCodes

⊩ SAP [TCodes](https://www.tutorialkart.com/sap-tcode/)

⊩ SAP MM [TCodes](https://www.tutorialkart.com/sap-tcode/?module=MM)

SAP MM - Purchase Order (PO)

SAP MM - Contracts

SAP MM - Pricing Procedure

- SAP MM Material Requirement Planning (MRP)
- SAP MM Inventory Management
- SAP MM Invoice Verificationt Process
- SAP MM Invoice Valuation Process

SAP MM - Procurement Process

SAP MM - Reports and Analysis